# Inspiron 5485

Caractéristiques et configuration

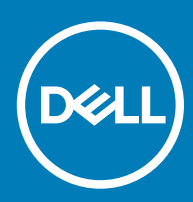

### Remarques, précautions et avertissements

- REMARQUE : Une REMARQUE indique des informations importantes qui peuvent vous aider à mieux utiliser votre produit.
- $\triangle$  | PRÉCAUTION : Une PRÉCAUTION indique un risque d'endommagement du matériel ou de perte de données et vous indique comment éviter le problème.
- A | AVERTISSEMENT : Un AVERTISSEMENT indique un risque d'endommagement du matériel, de blessures corporelles ou même de mort.

<sup>©</sup> 2019 Dell Inc. ou ses filiales. Tous droits réservés. Dell, EMC et les autres marques commerciales mentionnées sont des marques de Dell Inc. ou de ses filiales. Les autres marques peuvent être des marques commerciales de leurs propriétaires respectifs.

2019 - 05

# Table des matières

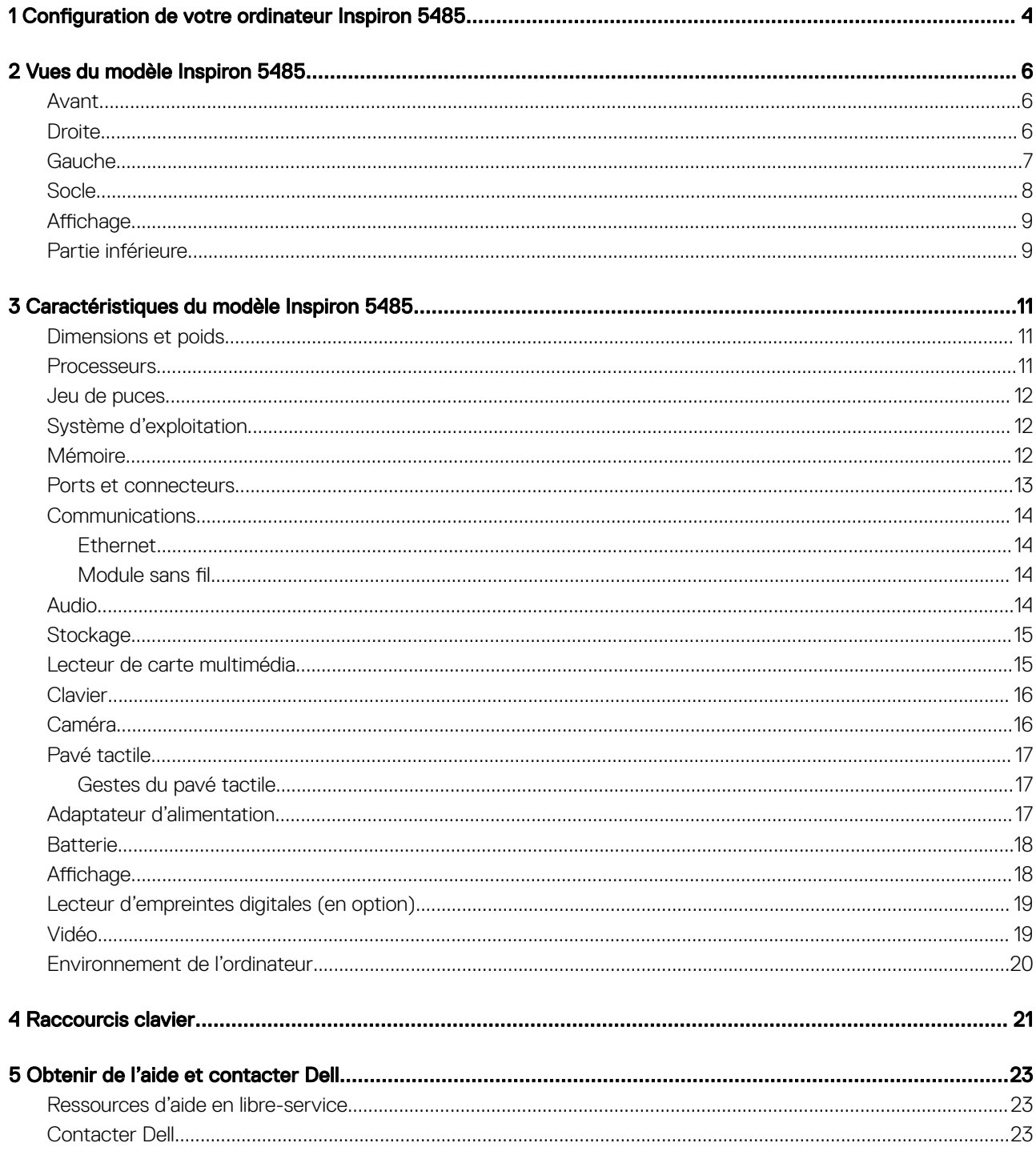

# <span id="page-3-0"></span>Configuration de votre ordinateur Inspiron 5485

#### REMARQUE : En fonction de la configuration que vous avez commandée, les images présentées dans ce document peuvent être  $\Omega$ différentes de votre ordinateur.

1 Branchez l'adaptateur d'alimentation et appuyez sur le bouton d'alimentation.

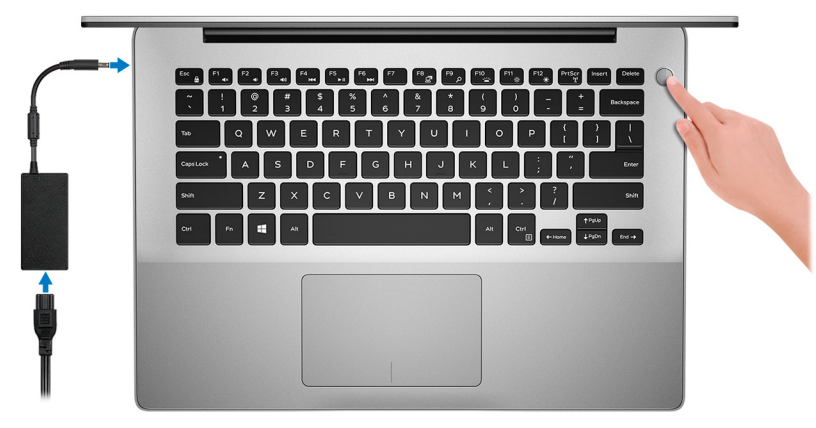

REMARQUE : Pour préserver la batterie, l'ordinateur peut passer en mode d'économie d'énergie (état de veille). Branchez l'adaptateur secteur et appuyez sur le bouton d'alimentation pour allumer l'ordinateur.

2 Terminer l'installation de Windows.

Suivez les instructions qui s'affichent à l'écran pour terminer la configuration. Lors de la configuration, Dell recommande les étapes suivantes :

• Connectez-vous à un réseau pour obtenir les mises à jour Windows.

#### $\circled{0}$  REMARQUE : Si vous vous connectez à un réseau sans fil sécurisé, saisissez le mot de passe d'accès au réseau sans fil lorsque vous y êtes invité.

- Si vous êtes connecté à Internet, connectez-vous avec un compte Microsoft ou créez-en un. Si vous n'êtes pas connecté à Internet, créez un compte hors ligne.
- Dans l'écran *Support et protection*, entrez vos coordonnées.
- 3 Repérez et utilisez les applications Dell depuis le menu Démarrer de Windows (Recommandé).

#### Tableau 1. Localisez les applications Dell

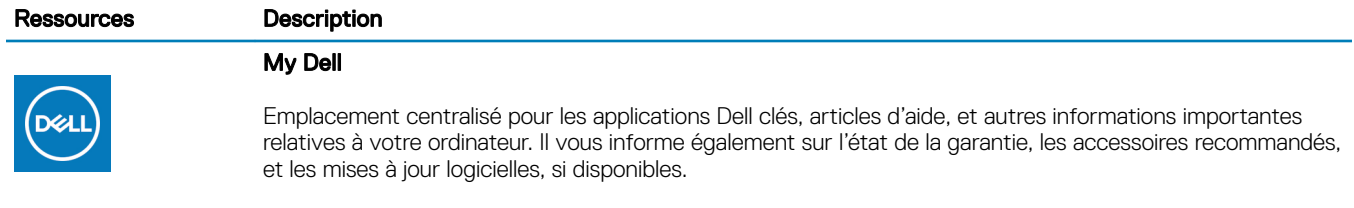

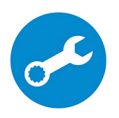

#### **SupportAssist**

Vérifie proactivement l'état de fonctionnement du matériel et des logiciels de votre ordinateur. L'outil SupportAssist OS Recovery dépanne les problèmes relatifs au système d'exploitation. Pour en savoir plus, voir la documentation SupportAssist à l'adresse [www.dell.com/support](http://www.dell.com/support/home/product-support/product/dell-supportassist-pcs-tablets/manuals).

#### Ressources Description

#### REMARQUE : Dans SupportAssist, cliquez sur la date d'expiration de la garantie pour renouveler  $\odot$ ou mettre à niveau votre garantie.

#### Dell Update

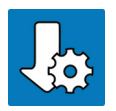

Mettez à jour votre ordinateur avec les correctifs critiques et les pilotes de périphériques les plus récents, dès qu'ils sont disponibles. Pour en savoir plus sur l'utilisation de Dell Update, consultez l'article de la base de connaissances [SLN305843](https://www.dell.com/support/article/us/en/04/sln305843/dell-update-overview-and-common-questions?lang=en) à l'adresse [www.dell.com/support.](http://www.dell.com/support/home/product-support/product/dell-supportassist-pcs-tablets/manuals)

#### Dell Digital Delivery

Téléchargez des applications logicielles, achetées mais non pré-installées sur votre ordinateur. Pour en savoir plus sur l'utilisation de Dell Digital Delivery, consultez l'article de la base de connaissances [153764](https://www.dell.com/support/article/us/en/04/sln153764/dell-digital-delivery-installing-using-troubleshooting-and-faqs?lang=en) à l'adresse [www.dell.com/support.](http://www.dell.com/support/home/product-support/product/dell-supportassist-pcs-tablets/manuals)

# Vues du modèle Inspiron 5485

### <span id="page-5-0"></span>Avant

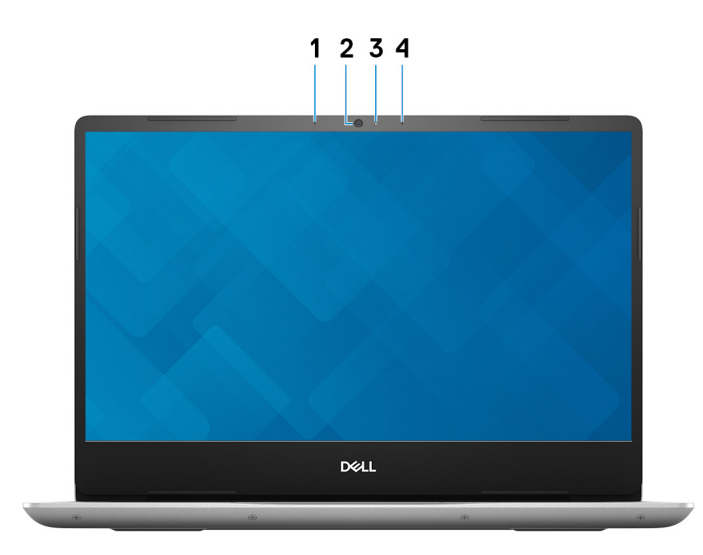

#### 1 Microphone gauche

Fournit une entrée audio numérique pour l'enregistrement audio et les appels vocaux.

#### 2 Caméra

Permet de passer des appels vidéo, de prendre des photos et d'enregistrer des vidéos.

#### 3 Voyant d'état de la caméra

S'allume lorsque la webcam est en cours d'utilisation.

#### 4 Microphone droit

Fournit une entrée audio numérique pour l'enregistrement audio et les appels vocaux.

### **Droite**

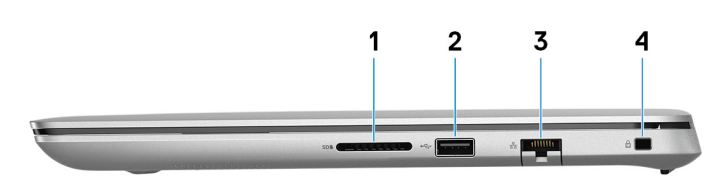

#### 1 Emplacement de carte SD

Permet de lire et d'écrire sur la carte SD.

#### 2 Port USB 2.0

<span id="page-6-0"></span>Connectez des périphériques tels que des périphériques de stockage externe et des imprimantes. Bénéficiez de vitesses de transfert des données allant jusqu'à 480 Mbit/s.

#### 3 Port réseau

Permet de connecter un câble Ethernet (RJ45) d'un routeur ou d'un modem à large bande pour accéder au réseau ou à Internet.

#### 4 Emplacement pour câble de sécurité (en forme de coin)

Permet d'attacher un câble de sécurité pour empêcher les déplacements non autorisés de votre ordinateur.

### Gauche

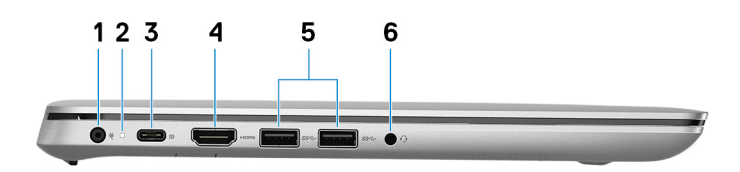

#### 1 Port de l'adaptateur d'alimentation

Permet de brancher un adaptateur d'alimentation pour pouvoir mettre votre ordinateur sous tension.

#### 2 Voyant d'état de la batterie et de l'alimentation

Indique l'état de l'alimentation et de la batterie de l'ordinateur.

Blanc fixe : l'adaptateur secteur est connecté et la batterie est en train de se recharger.

Orange fixe : le niveau de charge de la batterie est faible ou critique.

Éteint : la batterie est complètement chargée.

#### 3 Port USB 3.1 Gen 1 (Type-C) avec Power Delivery/DisplayPort

Permet de connecter des périphériques de stockage externes, des imprimantes et des affichages externes.

Prend en charge Power Delivery qui permet de fournir une alimentation dans les deux sens entre les périphériques. Fournit une sortie d'alimentation jusqu'à 7,5 V qui permet d'accélérer le chargement.

#### $\Omega$ REMARQUE : Un adaptateur USB Type-C vers DisplayPort (vendu séparément) est nécessaire pour connecter un périphérique DisplayPort.

#### 4 Port HDMI

Connecter à une télévision ou à un autre périphérique compatible HDMI en entrée. Fournit une sortie vidéo et audio.

#### 5 Ports USB 3.0 (2)

Connectez des périphériques tels que des périphériques de stockage externe et des imprimantes. Bénéficiez de vitesses de transfert des données allant jusqu'à 5 Gbit/s.

#### 6 Port casque

Permet de connecter des écouteurs ou un casque (combiné écouteurs/microphone).

# <span id="page-7-0"></span>Socle

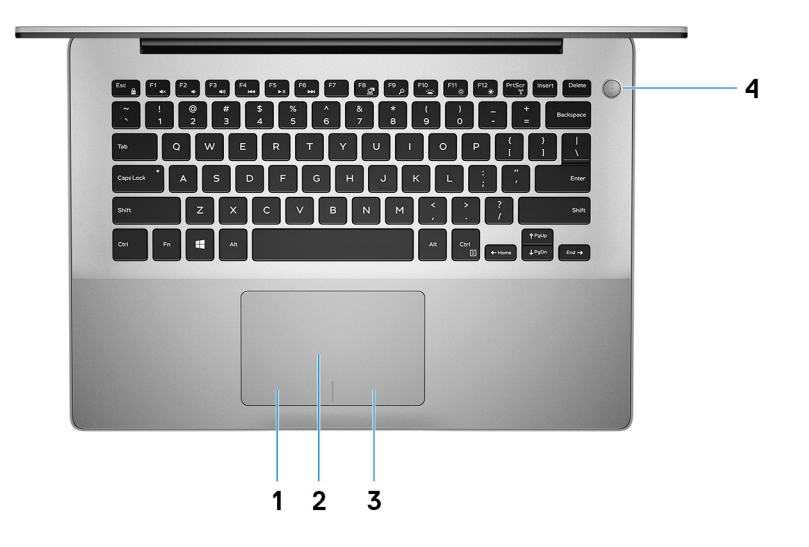

#### 1 Zone de clic gauche

Appuyez sur ce bouton pour effectuer un clic gauche.

#### 2 Pavé tactile

Pour déplacer le pointeur de la souris, faites glisser le doigt sur le pavé tactile. Appuyez pour effectuer un clic gauche et appuyez avec deux doigts pour effectuer un clic droit sur.

#### 3 Zone de clic droit

Appuyez sur ce bouton pour effectuer un clic droit.

#### 4 Bouton d'alimentation avec lecteur d'empreintes digitales (en option)

Appuyez sur ce bouton pour allumer l'ordinateur s'il est éteint, en veille ou en veille prolongée.

Lorsque l'ordinateur est allumé, appuyez sur le bouton d'alimentation pour mettre le système en veille. Appuyez et maintenez le bouton d'alimentation enfoncé pendant 10 secondes pour forcer l'arrêt de l'ordinateur.

Si le bouton d'alimentation est équipé d'un lecteur d'empreintes digitales, placez votre doigt sur le bouton d'alimentation pour ouvrir une session.

- REMARQUE : Vous pouvez personnaliser le comportement du bouton d'alimentation depuis Windows. Pour plus d'informations, voir Me and My Dell (Mon Dell et moi) à l'adresse [www.dell.com/support/manuals.](https://www.dell.com/support/manuals)
- REMARQUE : Le voyant d'état de l'alimentation sur le bouton d'alimentation est uniquement disponible sur les ordinateurs qui ne sont pas équipés d'un lecteur d'empreintes digitales. Les ordinateurs livrés avec le lecteur d'empreintes digitales intégrés sur le bouton d'alimentation ne disposeront pas d'un voyant d'état de l'alimentation sur le bouton d'alimentation.

# <span id="page-8-0"></span>Affichage

### $1234$

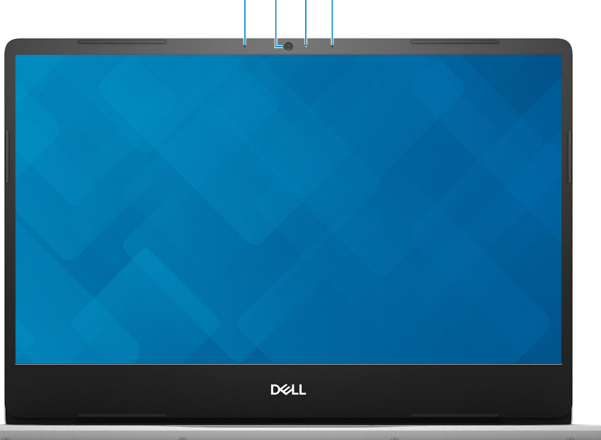

#### 1 Microphone gauche

Fournit une entrée audio numérique pour l'enregistrement audio et les appels vocaux.

#### 2 Caméra

Permet de passer des appels vidéo, de prendre des photos et d'enregistrer des vidéos.

#### 3 Voyant d'état de la caméra

S'allume lorsque la webcam est en cours d'utilisation.

#### 4 Microphone droit

Fournit une entrée audio numérique pour l'enregistrement audio et les appels vocaux.

## Partie inférieure

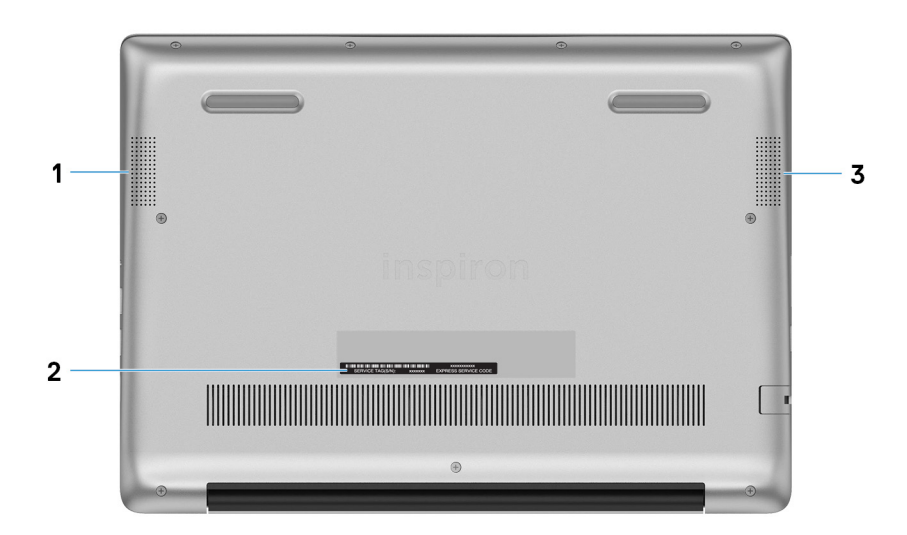

1 Haut-parleur gauche

Fournit une sortie audio.

#### 2 Étiquette du numéro de série

Le numéro de service est un identifiant alphanumérique unique qui permet aux techniciens de maintenance Dell d'identifier les composants matériels de votre ordinateur et d'accéder aux informations de garantie.

#### 3 Haut-parleur droit

Fournit une sortie audio.

# Caractéristiques du modèle Inspiron 5485

### <span id="page-10-0"></span>Dimensions et poids

#### Tableau 2. Dimensions et poids

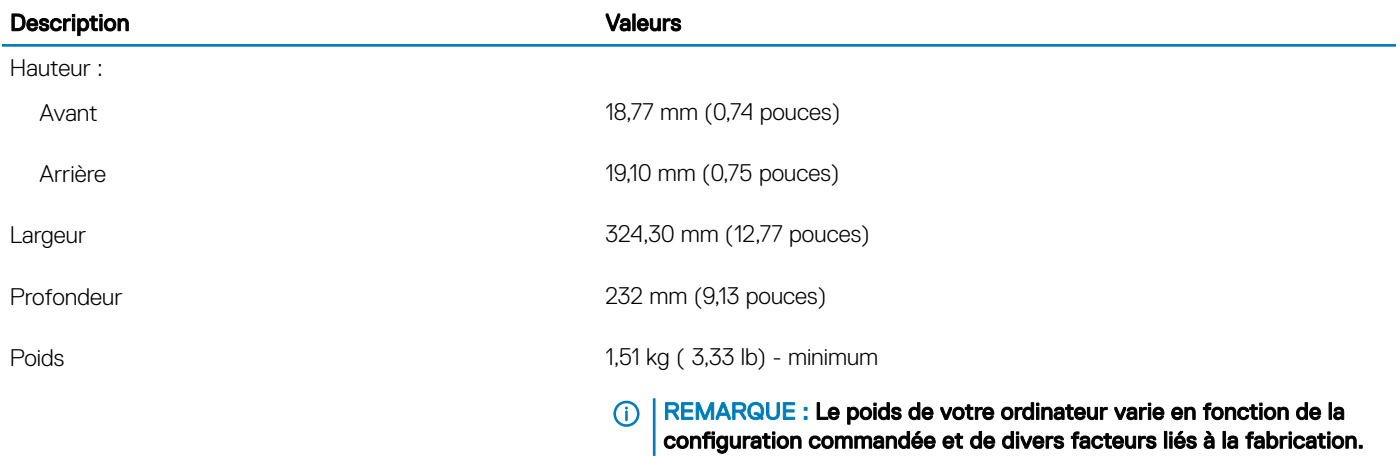

### **Processeurs**

#### Tableau 3. Processeurs

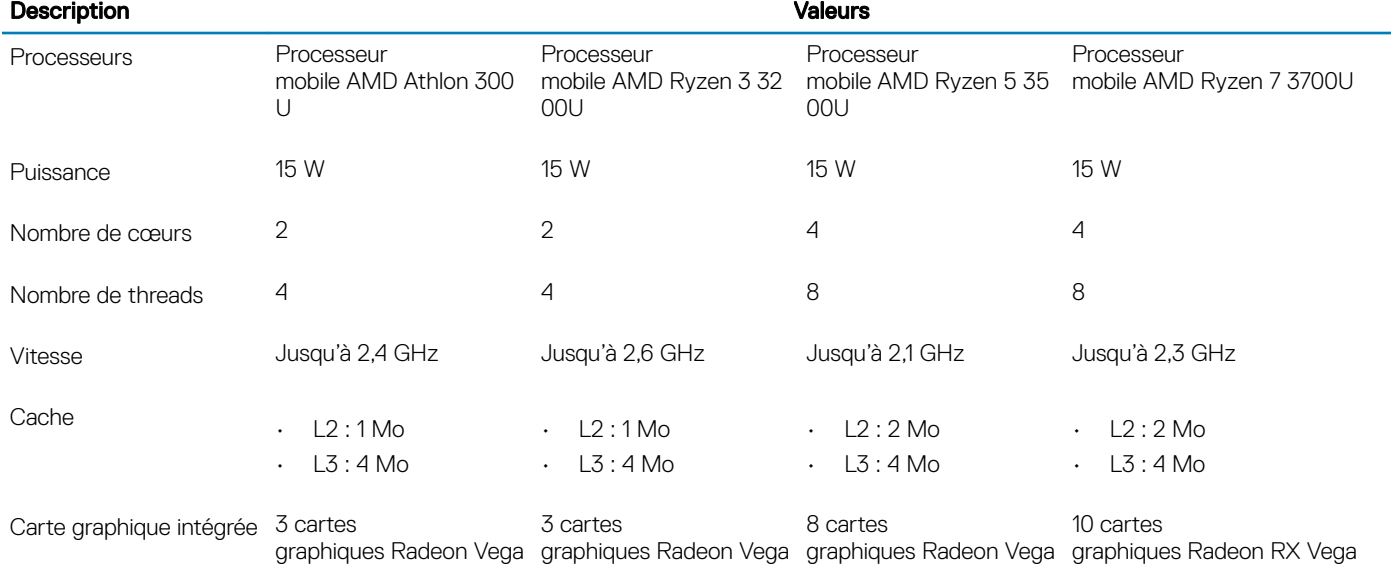

### <span id="page-11-0"></span>Jeu de puces

#### Tableau 4. Jeu de puces

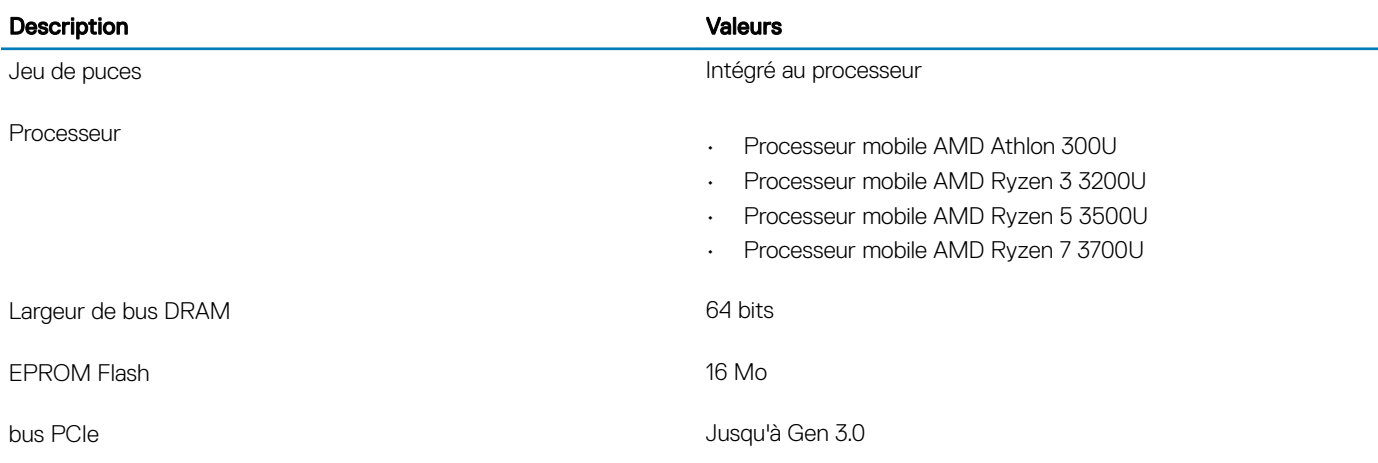

### Système d'exploitation

- Windows 10 Famille 64 bits
- Windows 10 Professionnel 64 bits

### Mémoire

#### Tableau 5. Caractéristiques de la mémoire

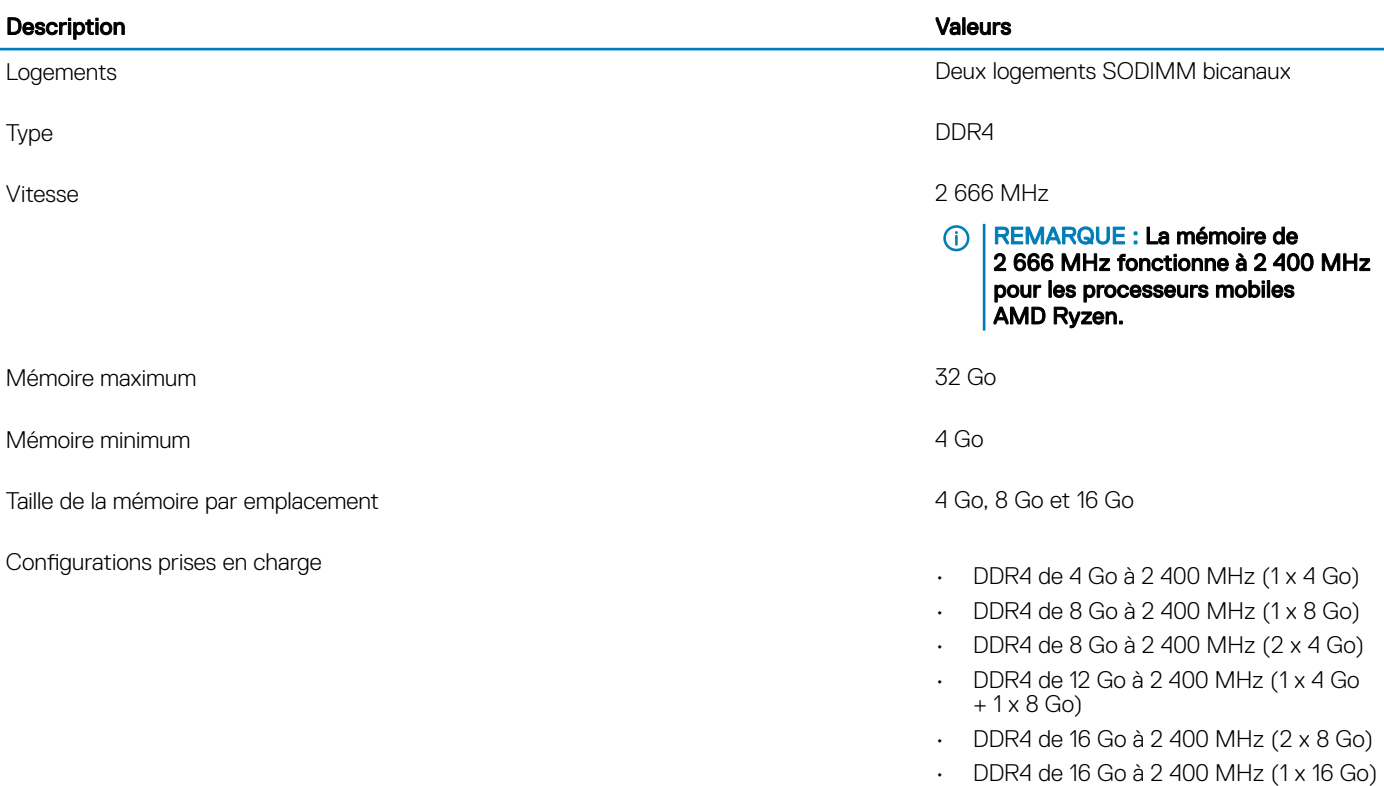

• DDR4 de 32 Go à 2 400 MHz (2 x 16 Go)

### <span id="page-12-0"></span>Ports et connecteurs

#### Tableau 6. Ports et connecteurs externes

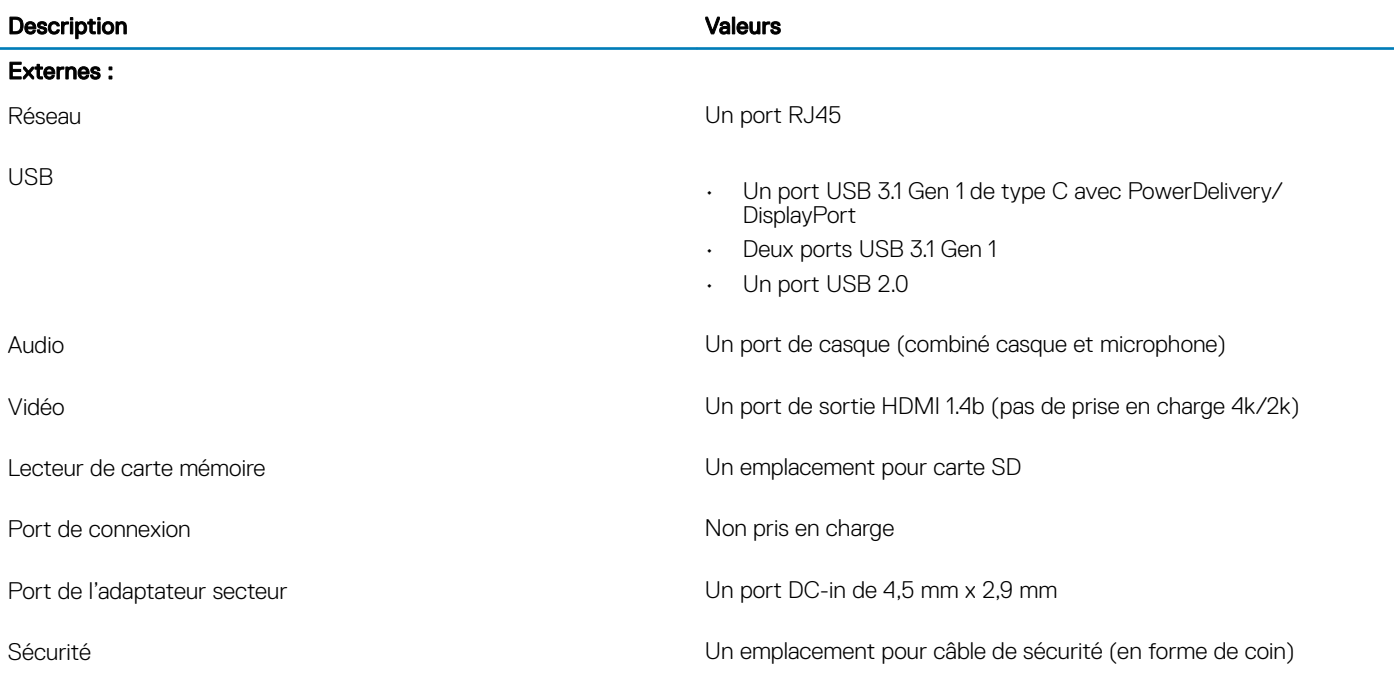

#### Tableau 7. Ports et connecteurs internes

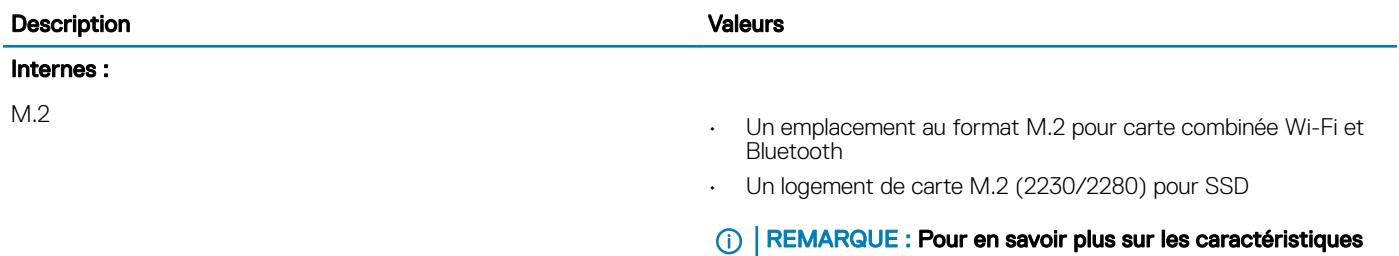

des différents types de cartes M.2, consultez l'article de la

base de connaissances [SLN301626.](https://www.dell.com/support/article/us/en/04/sln301626/how-to-distinguish-the-differences-between-m2-cards?lang=en)

# <span id="page-13-0"></span>**Communications**

### **Ethernet**

#### Tableau 8. Caractéristiques Ethernet

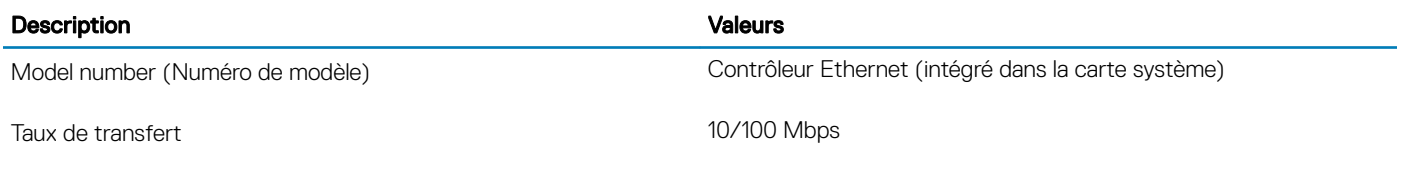

### Module sans fil

#### Tableau 9. Caractéristiques du module sans fil

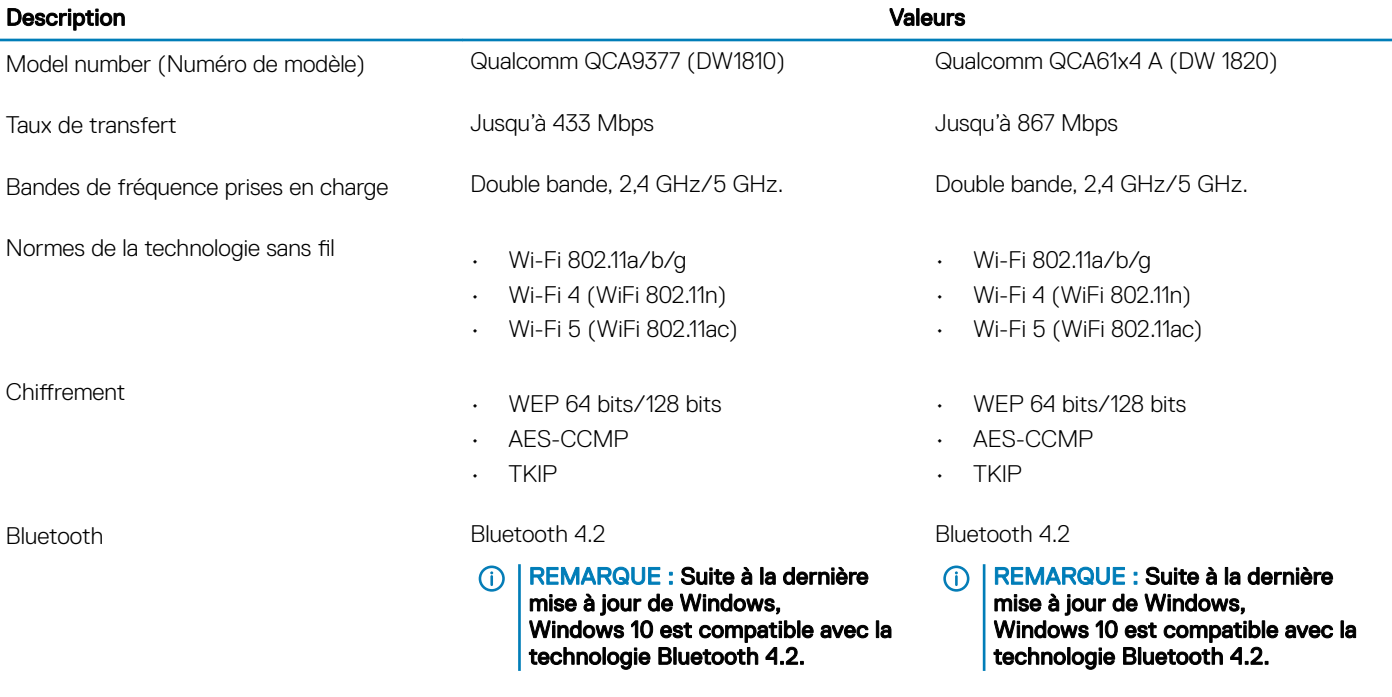

### Audio

#### Tableau 10. Caractéristiques audio

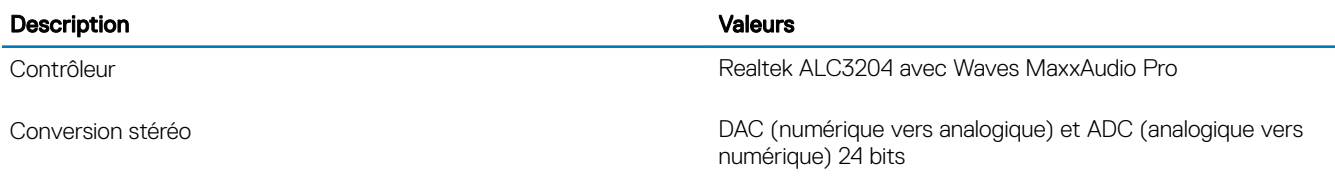

<span id="page-14-0"></span>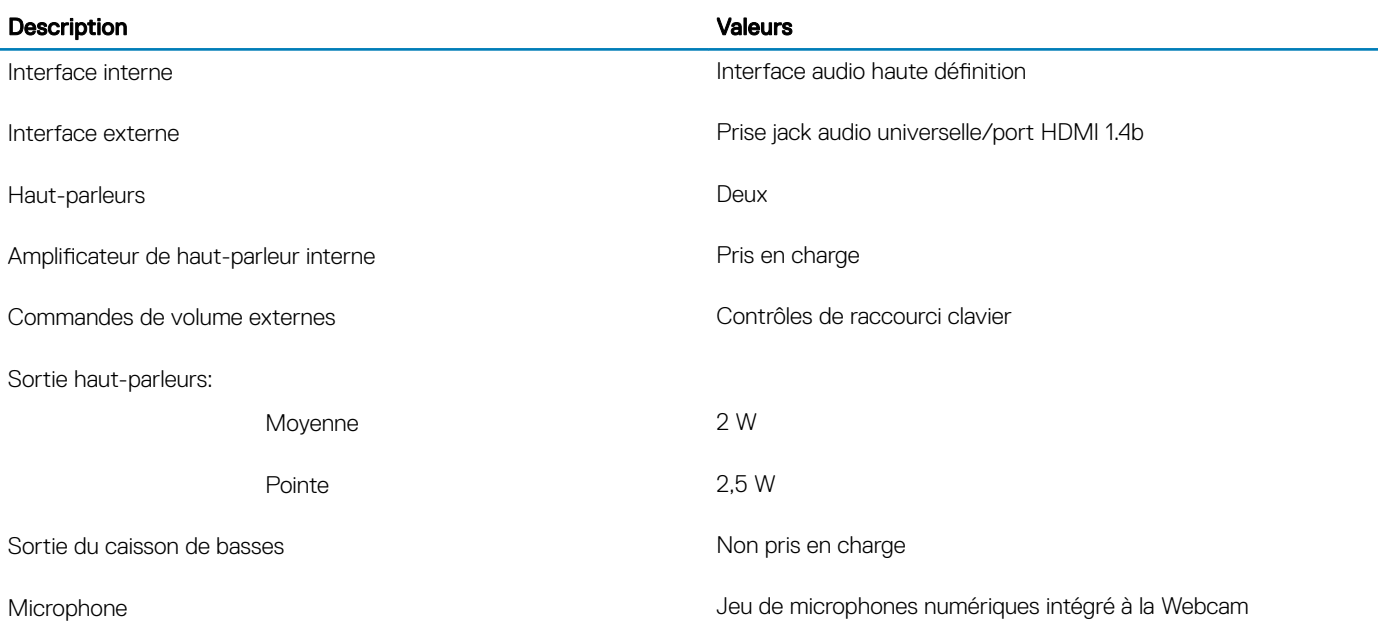

# **Stockage**

Votre ordinateur prend en charge une des configurations suivantes :

- Un disque SSD unique (M.2 2230 ou M.2 2280)
- Un disque dur unique de 2,5 pouces
- Un disque SSD (M.2 2230 ou M.2 2280) et un disque dur de 2,5 pouces

REMARQUE : Le disque SSD M.2 constitue le lecteur principal.

#### Tableau 11. Caractéristiques du stockage

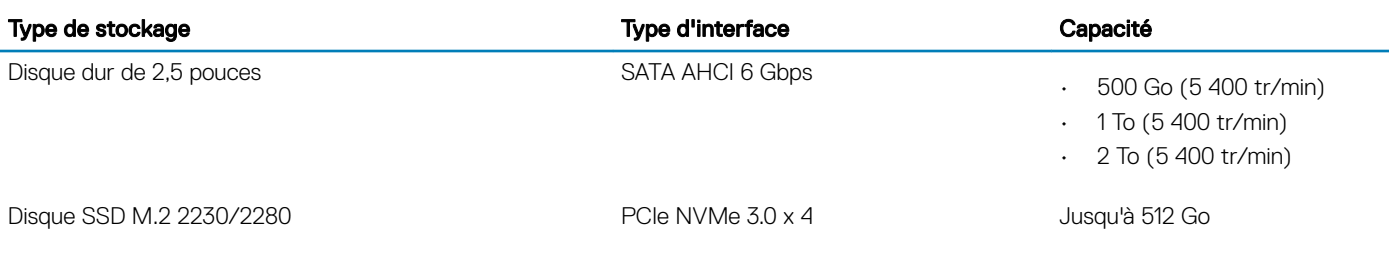

### Lecteur de carte multimédia

#### Tableau 12. Caractéristiques du lecteur de cartes multimédia

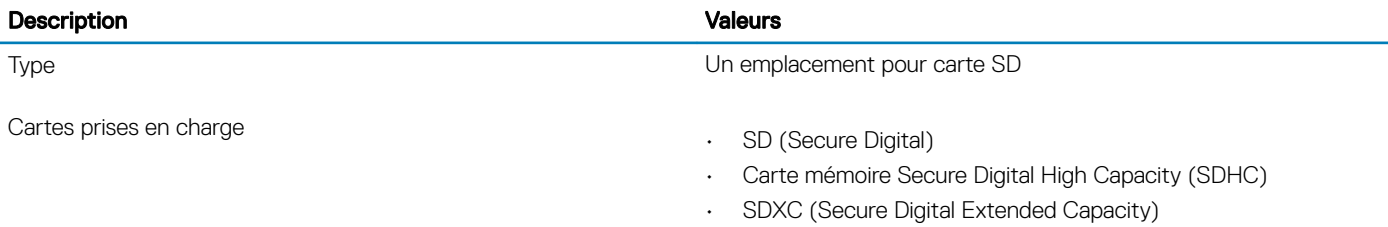

# <span id="page-15-0"></span>**Clavier**

#### Tableau 13. Caractéristiques du clavier

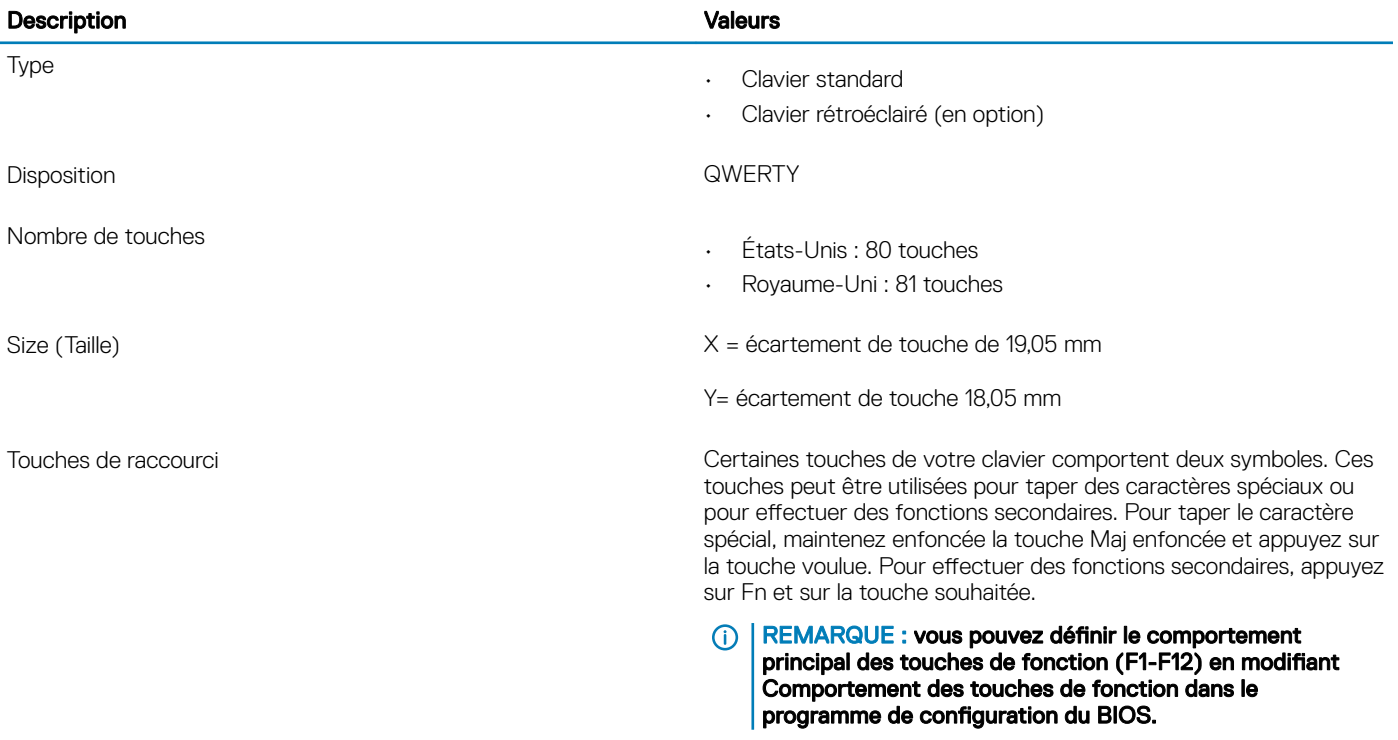

Reportez-vous à [Raccourcis clavier](#page-20-0).

### Caméra

#### Tableau 14. Caractéristiques de la caméra

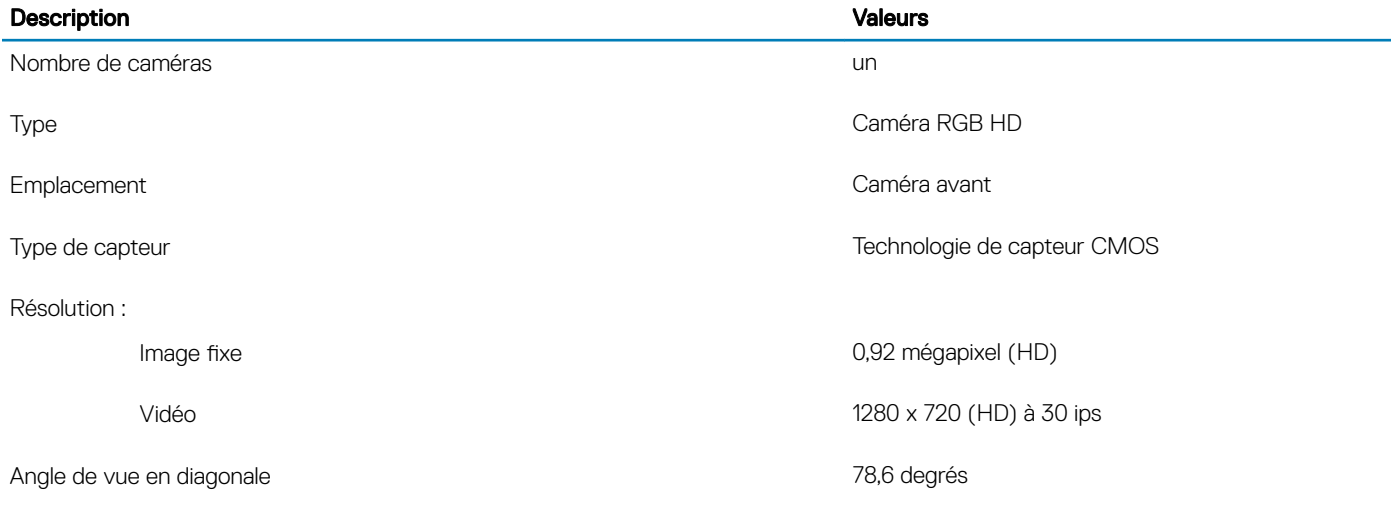

# <span id="page-16-0"></span>Pavé tactile

#### Tableau 15. Caractéristiques du pavé tactile

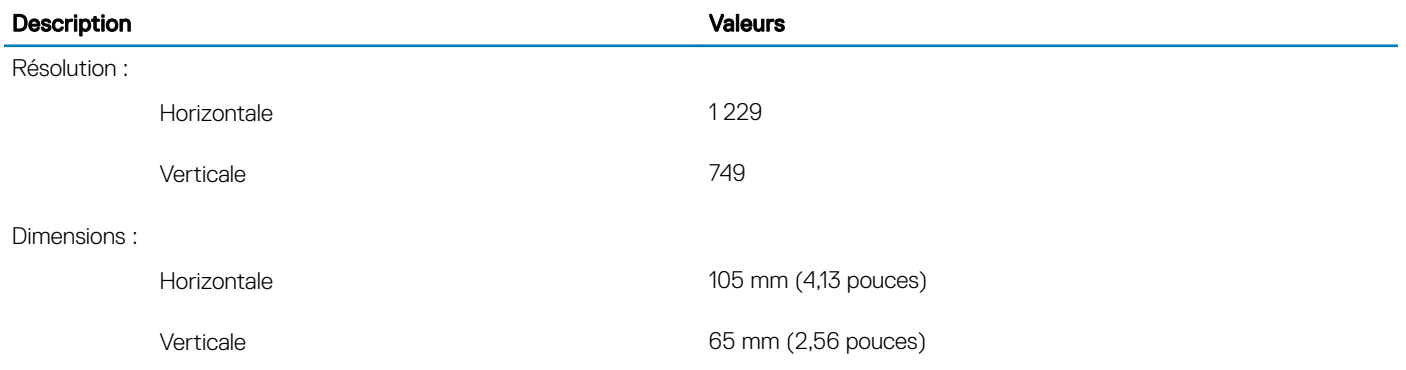

### Gestes du pavé tactile

Pour plus d'informations sur les gestes pris en charge par le pavé tactile pour Windows 10, voir l'article de la base de connaissances de Microsoft [4027871](https://support.microsoft.com/en-us/help/4027871/windows-10-touchpad-gestures) à l'adresse [support.microsoft.com](https://support.microsoft.com/en-us).

# Adaptateur d'alimentation

#### Tableau 16. Caractéristiques de l'adaptateur d'alimentation

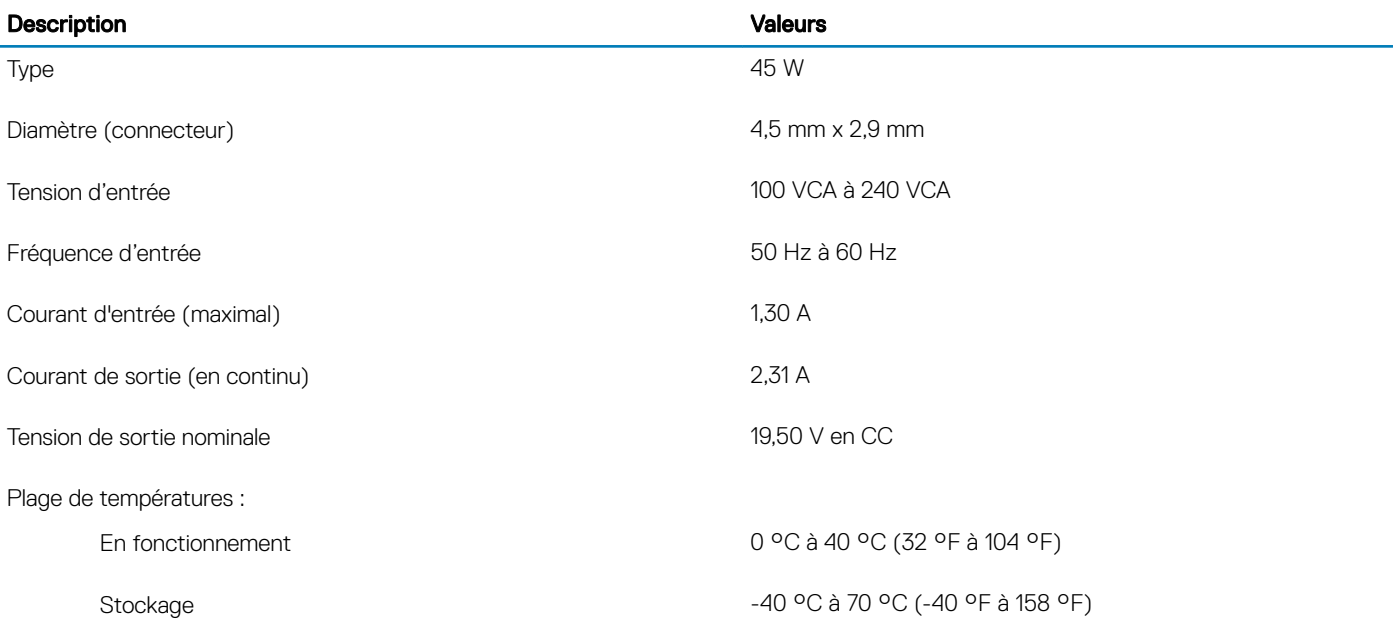

# <span id="page-17-0"></span>**Batterie**

#### Tableau 17. Caractéristiques de la batterie

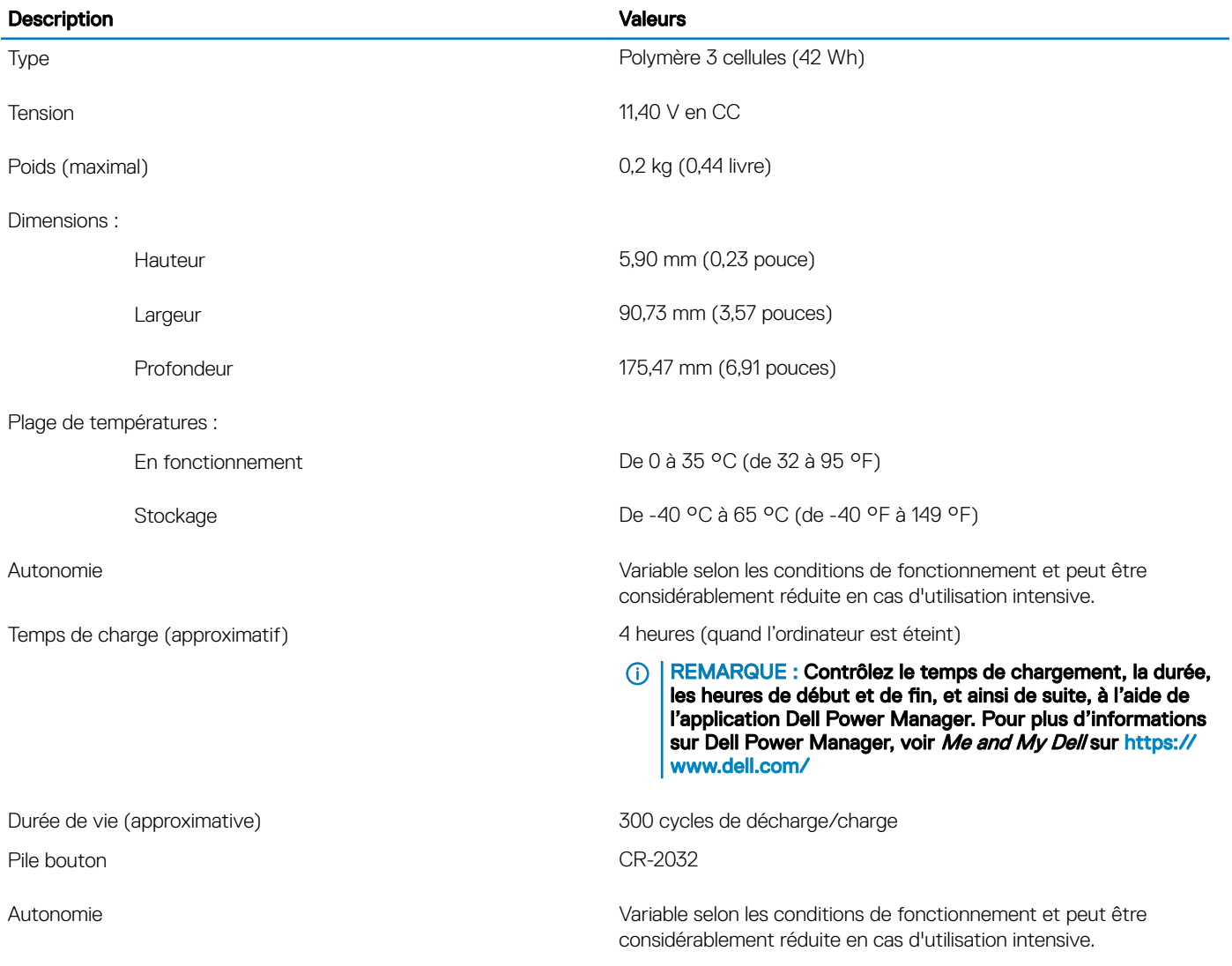

# Affichage

#### Tableau 18. Caractéristiques de l'écran

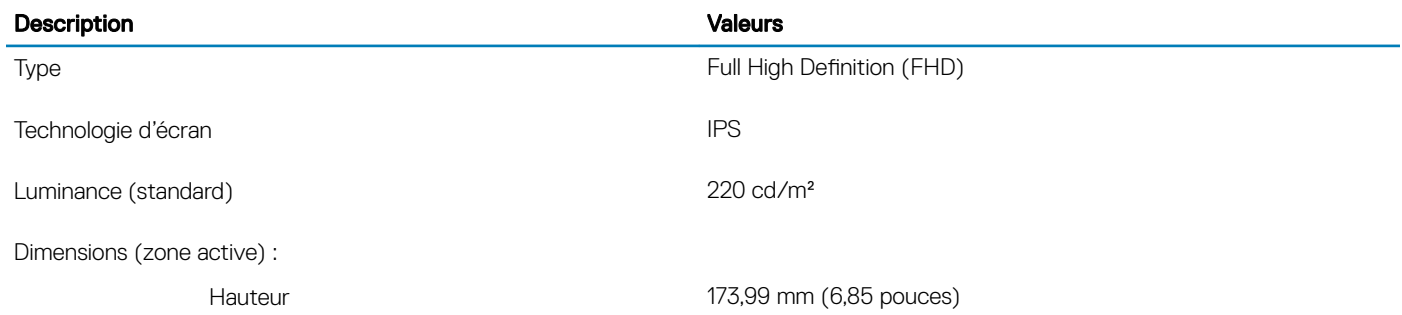

<span id="page-18-0"></span>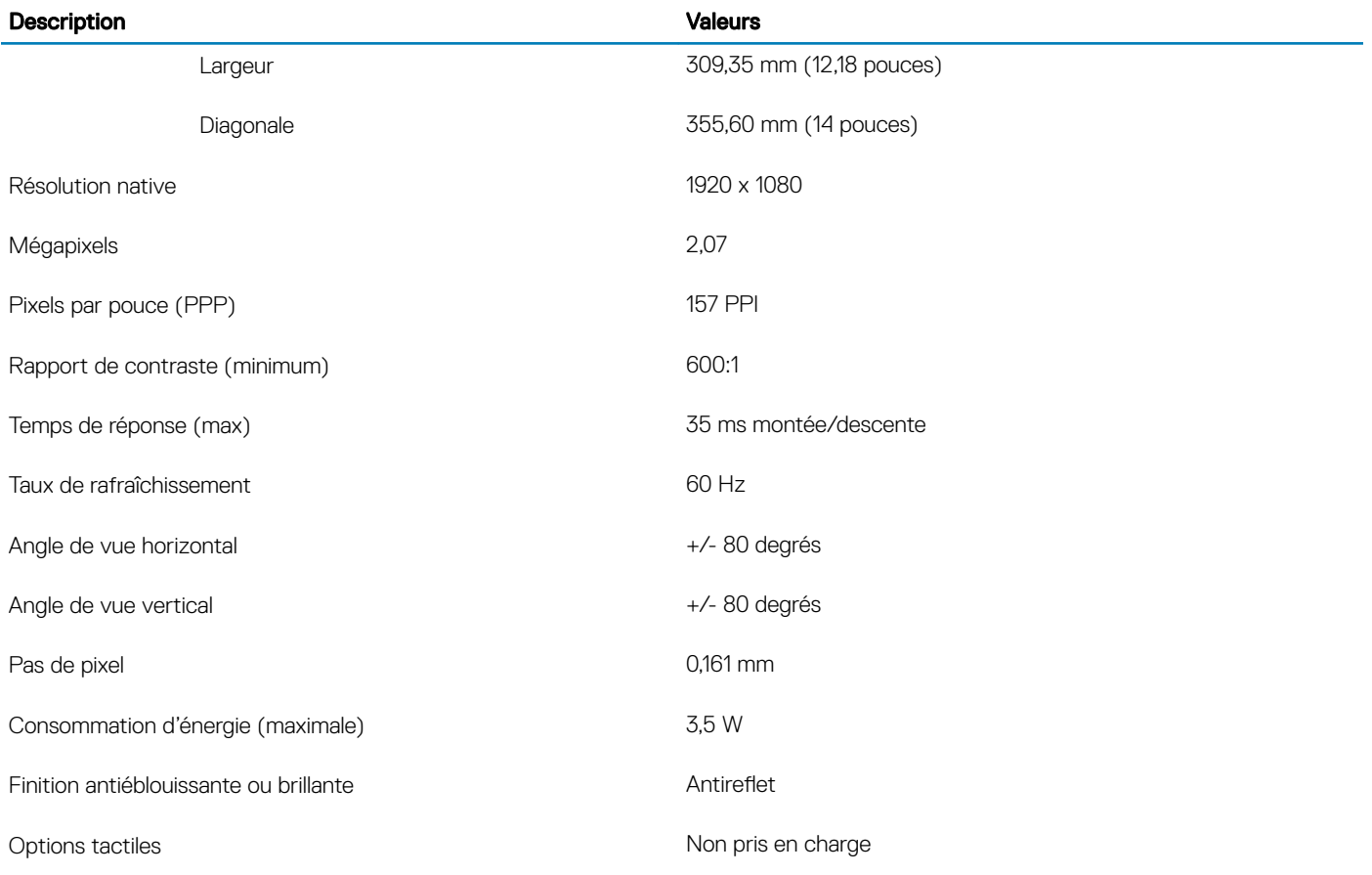

# Lecteur d'empreintes digitales (en option)

#### Tableau 19. Caractéristiques du lecteur d'empreintes digitales

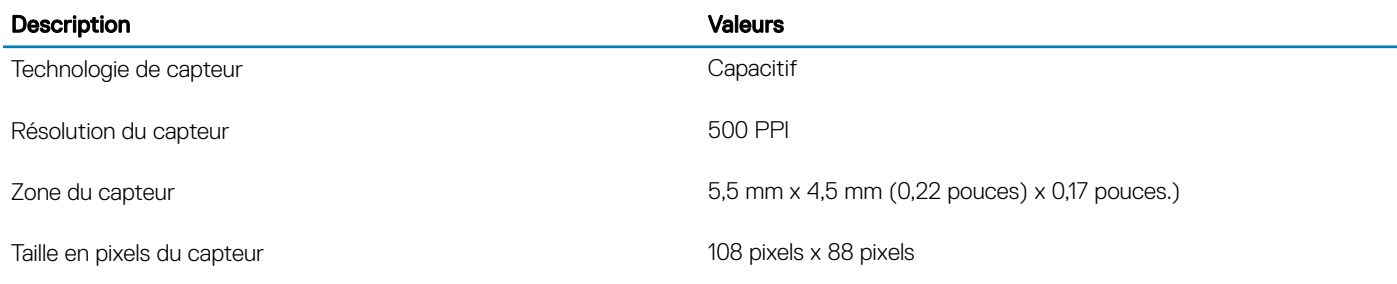

### Vidéo

#### Tableau 20. Caractéristiques vidéo

#### Carte graphique discrète

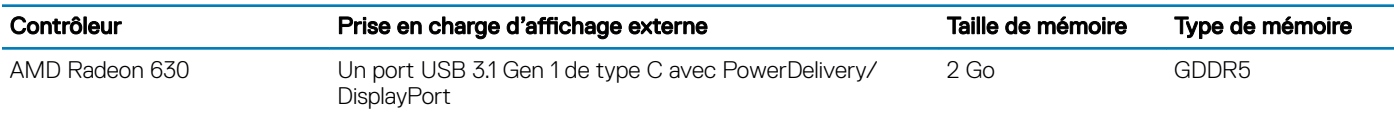

<span id="page-19-0"></span>Contrôleur **Prise en charge d'affichage externe** Taille de mémoire Type de mémoire

REMARQUE : Cette option est disponible dans certaines régions uniquement.

#### Tableau 21. Caractéristiques vidéo

#### Carte graphique intégrée

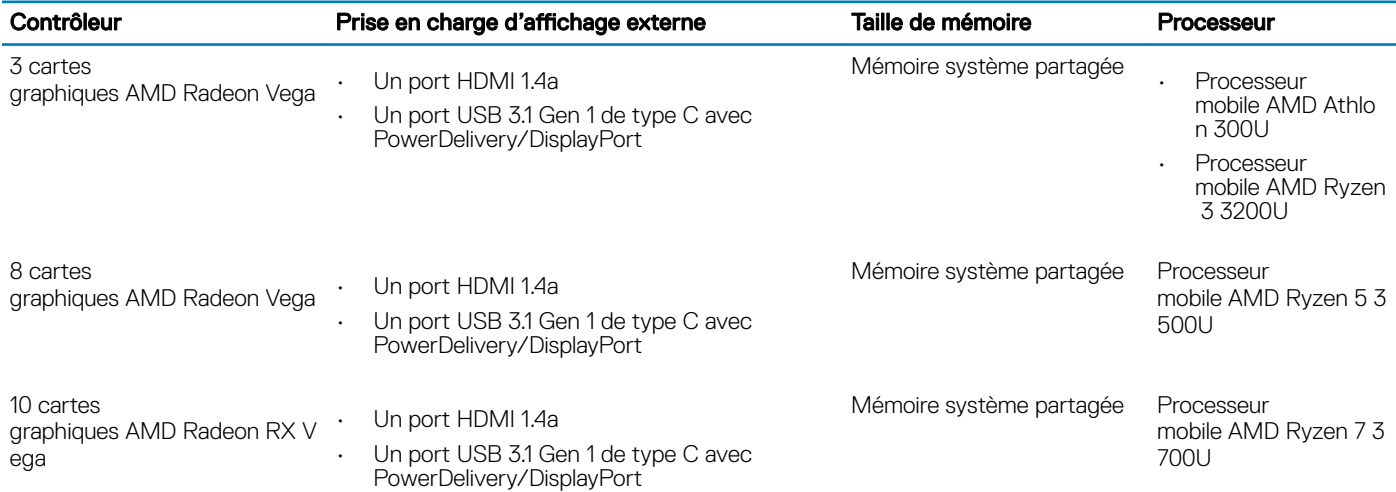

### Environnement de l'ordinateur

Niveau de contaminants atmosphériques : G1 selon la norme ISA-S71.04-1985

#### Tableau 22. Environnement de l'ordinateur

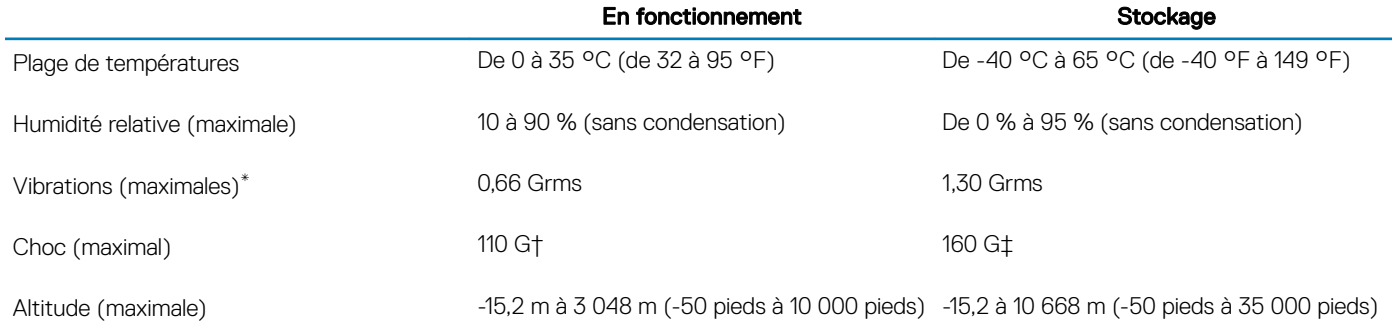

\* Mesurées à l'aide d'un spectre de vibrations aléatoire simulant l'environnement utilisateur.

† Mesurées en utilisant une impulsion semi-sinusoïdale de 2 ms lorsque le disque dur est en cours d'utilisation.

‡ Mesuré en utilisant une impulsion semi-sinusoïdale de 2 ms lorsque la tête de lecture du disque dur est en position de repos.

# Raccourcis clavier

#### <span id="page-20-0"></span>(i) REMARQUE : Les caractères du clavier peuvent varier en fonction de la configuration de langue du clavier. Les touches utilisées pour les raccourcis restent les mêmes dans toutes les configurations de langue.

Certaines touches de votre clavier comportent deux symboles. Ces touches peut être utilisées pour taper des caractères spéciaux ou pour effectuer des fonctions secondaires. Le symbole figurant sur la partie inférieure de la touche fait référence au caractère qui est tapé hors lorsque la touche est enfoncée. Si vous appuyez sur la touche Maj et que vous la maintenez enfoncée, c'est le symbole figurant en haut de la touche qui est saisi. Par exemple, si vous appuyez sur 2, 2 est saisi ; si vous appuyez sur Maj + 2, @ est saisi.

Les touches F1-F12 de la rangée du haut du clavier sont des touches de fonction pour le contrôle multimédia, comme indiqué par l'icône au bas de la touche. Appuyez sur la touche de fonction pour appeler la tâche représentée par l'icône. Par exemple, lorsque vous appuyez sur F1, le son est désactivé (reportez-vous au tableau ci-dessous).

Cependant, si les touches de fonction F1-F12 sont nécessaires pour des applications logicielles spécifiques, vous pouvez désactiver la fonctionnalité multimédia en appuyant sur Fn + Échap. Vous pouvez ensuite appeler le contrôle multimédia en appuyant sur Fn et la touche de fonction respective. Par exemple, vous pouvez désactiver le son en appuyant sur Fn + F1.

#### (i) REMARQUE : Vous pouvez également définir le comportement principal des touches de fonction (F1-F12) en modifiant l'option Function Key Behavior (Comportement des touches de fonction) dans le programme de configuration du BIOS.

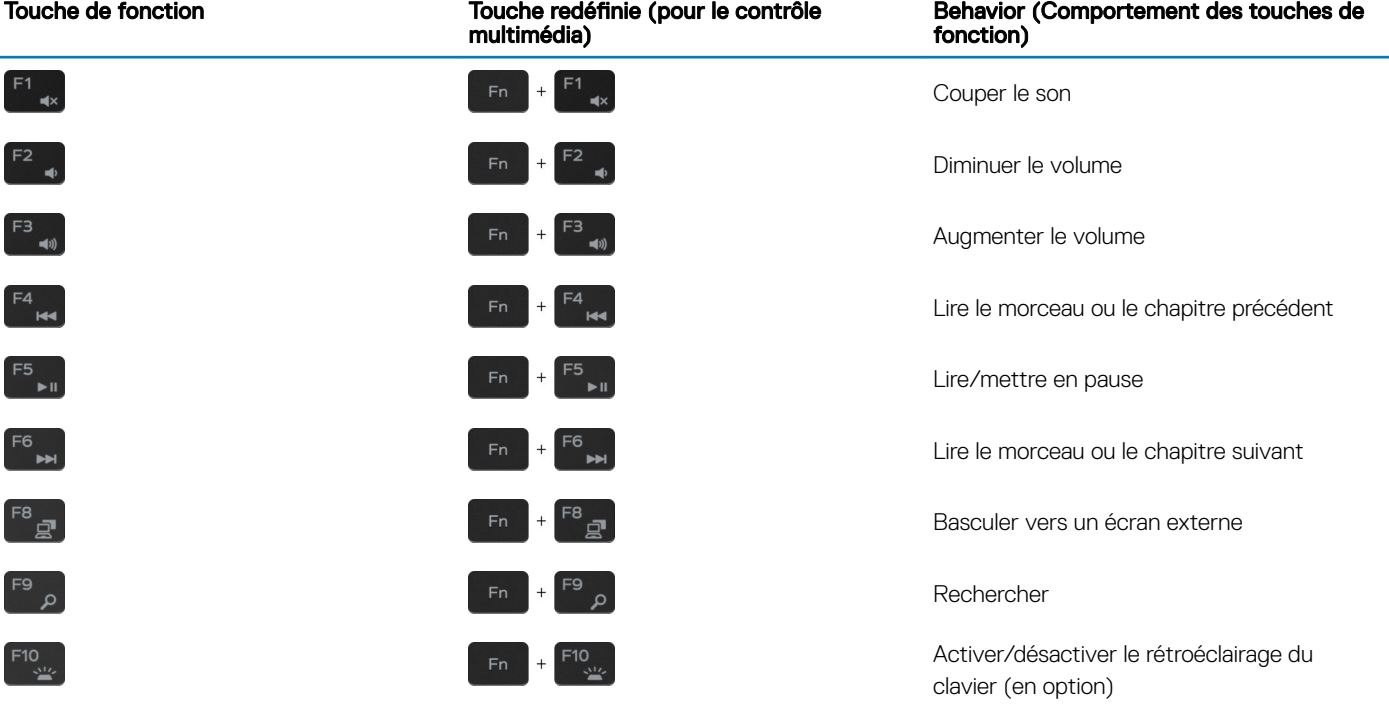

#### Tableau 23. Liste des raccourcis clavier

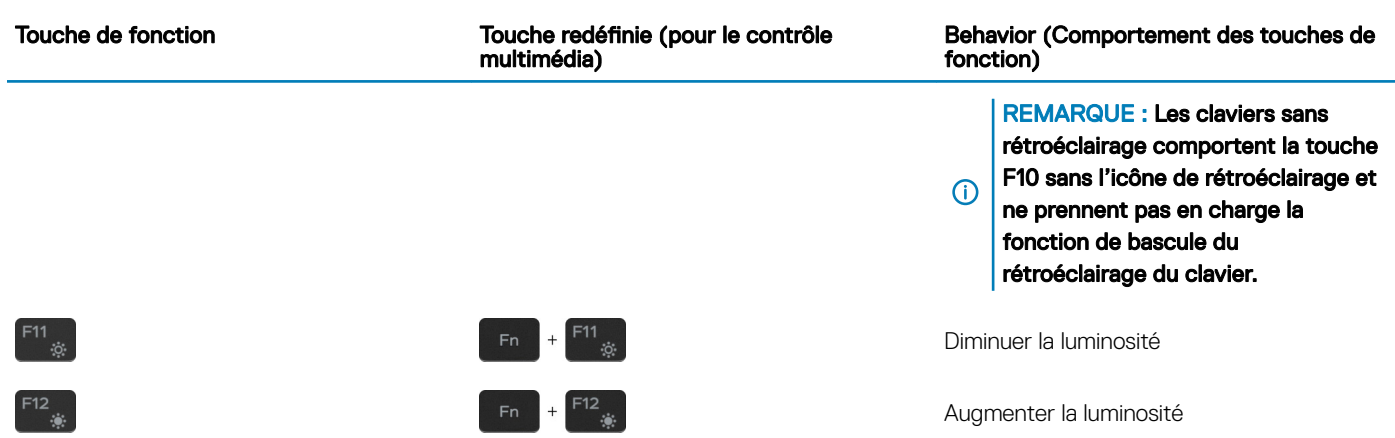

La touche Fn est également utilisée avec certaines touches du clavier pour appeler d'autres fonctions secondaires.

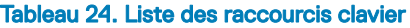

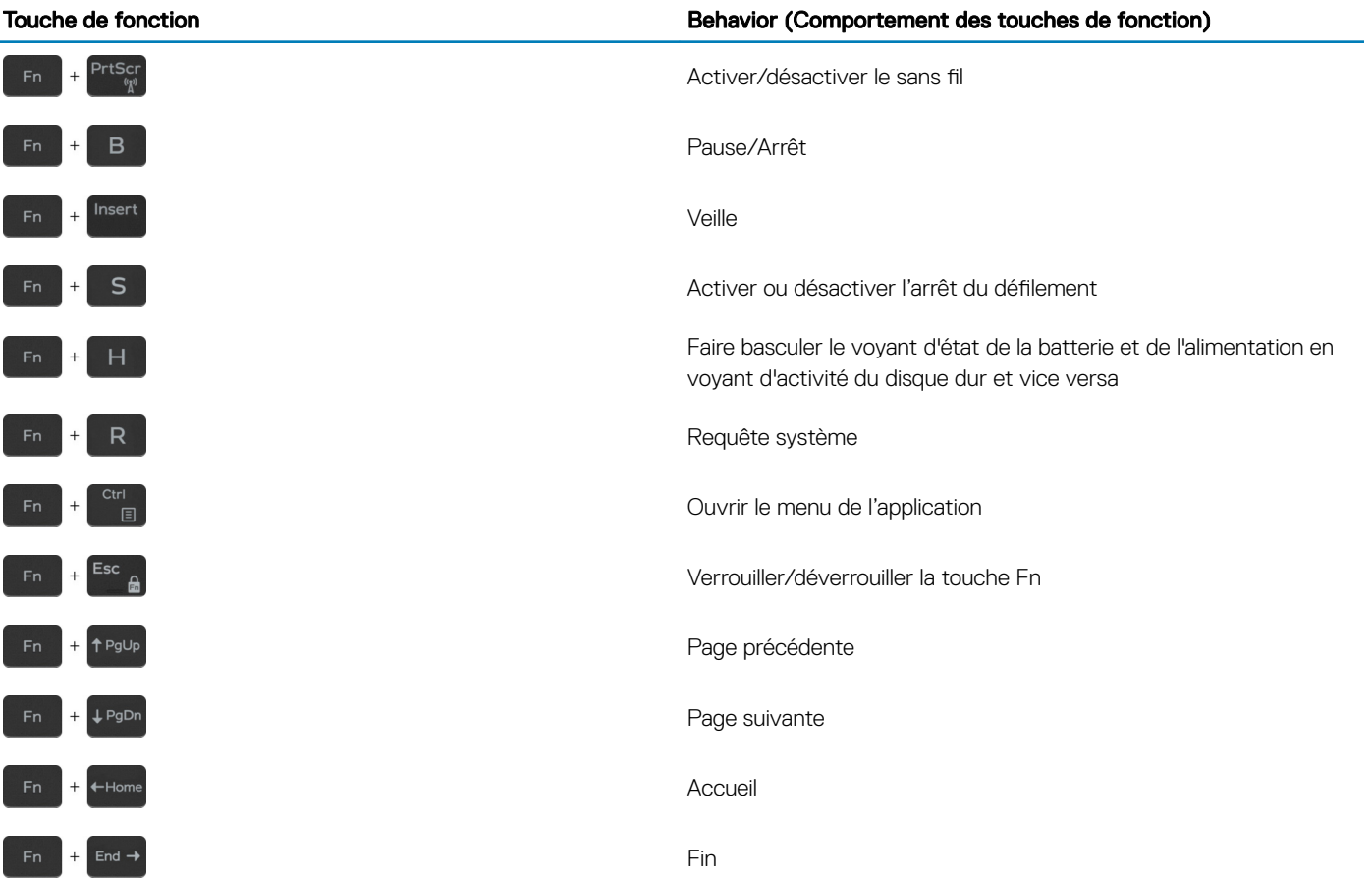

# Obtenir de l'aide et contacter Dell

5

### <span id="page-22-0"></span>Ressources d'aide en libre-service

Vous pouvez obtenir des informations et de l'aide sur les produits et services Dell en utilisant ces ressources en libre-service :

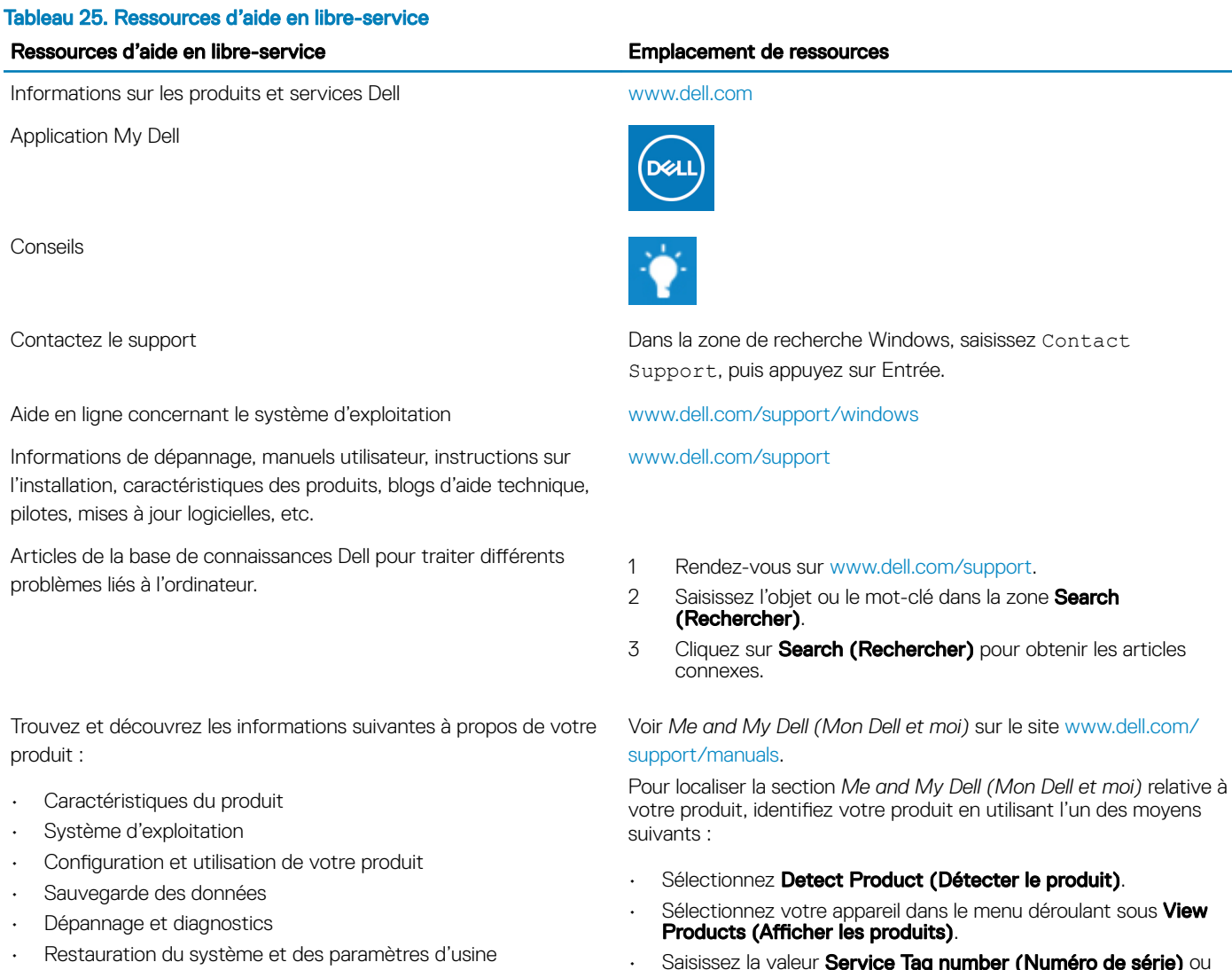

• Informations sur le BIOS

J.

• Saisissez la valeur Service Tag number (Numéro de série) ou Product ID (ID de produit) dans la barre de recherche.

# Contacter Dell

Pour contacter Dell pour des questions commerciales, d'assistance technique ou de service à la clientèle, consultez le site [www.dell.com/](http://www.dell.com/contactdell) [contactdell](http://www.dell.com/contactdell).

REMARQUE : Les disponibilités variant selon le pays/région, certains services peuvent être indisponibles dans votre pays/région.

(i) REMARQUE : Si vous ne disposez pas d'une connexion Internet, vous pouvez utiliser les coordonnées figurant sur votre facture d'achat, votre bordereau de livraison, votre facture ou dans le catalogue de produits Dell.